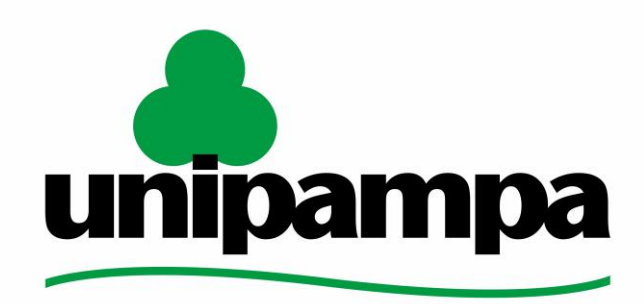

#### Universidade Federal do Pampa

**Pró-reitoria de Pesquisa, Pós-graduação e Inovação**

**TUTORIAL**

**PROCESSO SELETIVO NO SISTEMA GURI**

# **SUMÁRIO**

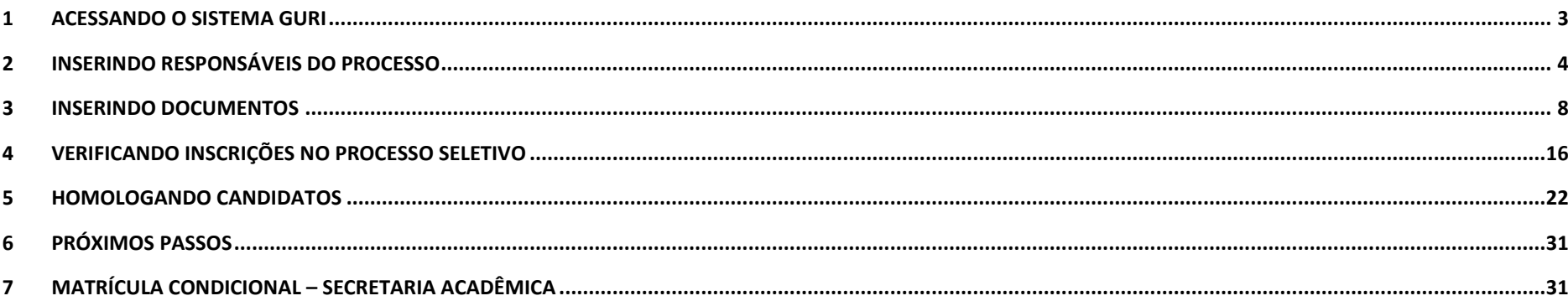

#### <span id="page-2-0"></span>1 ACESSANDO O SISTEMA GURI

Para realização das atividades, é necessário realizar o login no sistema [GURI,](https://guri.unipampa.edu.br/) preenchendo os dados com o acesso e senha institucionais (o mesmo utilizado no Moodle, Biblioteca, login nos computadores etc.).

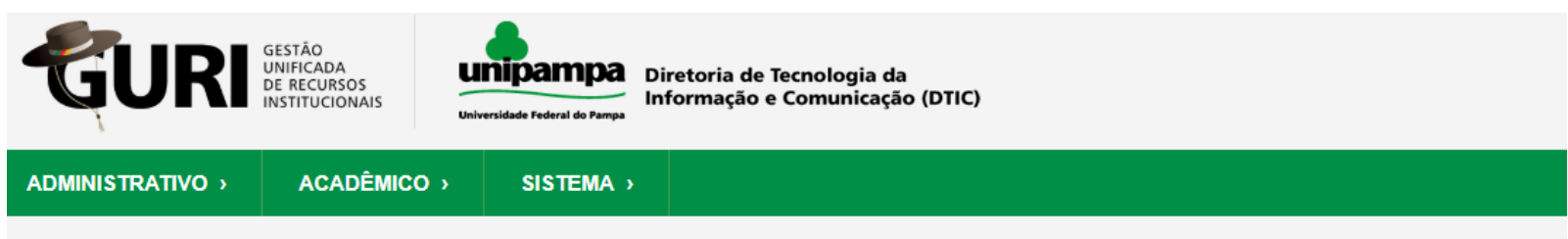

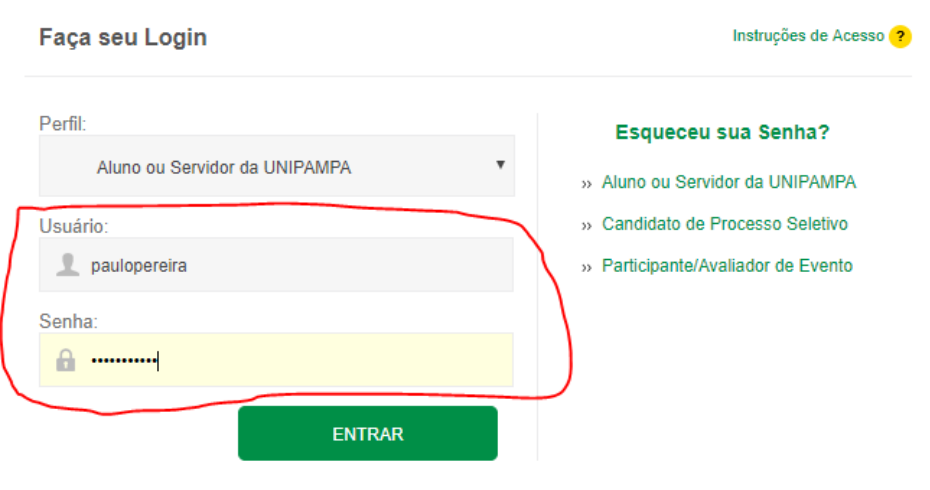

# <span id="page-3-0"></span>2 INSERINDO RESPONSÁVEIS DO PROCESSO

Os responsáveis do processo são as pessoas que poderão inserir documentos e acessar as informações como documentos dos inscritos, homologações

- No Sistema GURI:
- 1 Acadêmico;
- 2. Processo seletivo;
- 3. Processos seletivos;
- 4. Localiza: pós-graduação
- 5. Seleciona "editar" no processo escolhido.

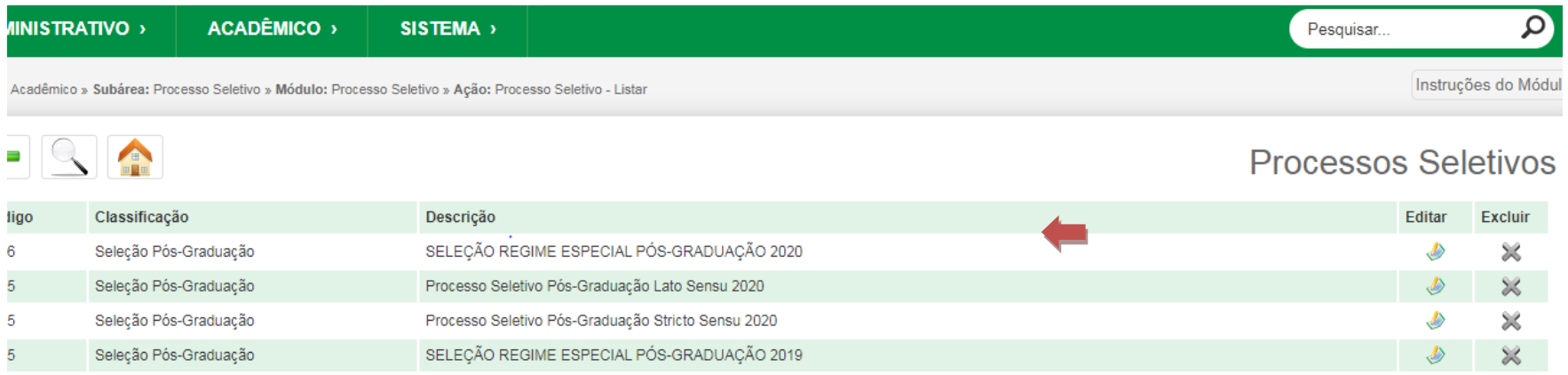

# Aparecerá a tela abaixo. Seleciona a edição e configurar opções

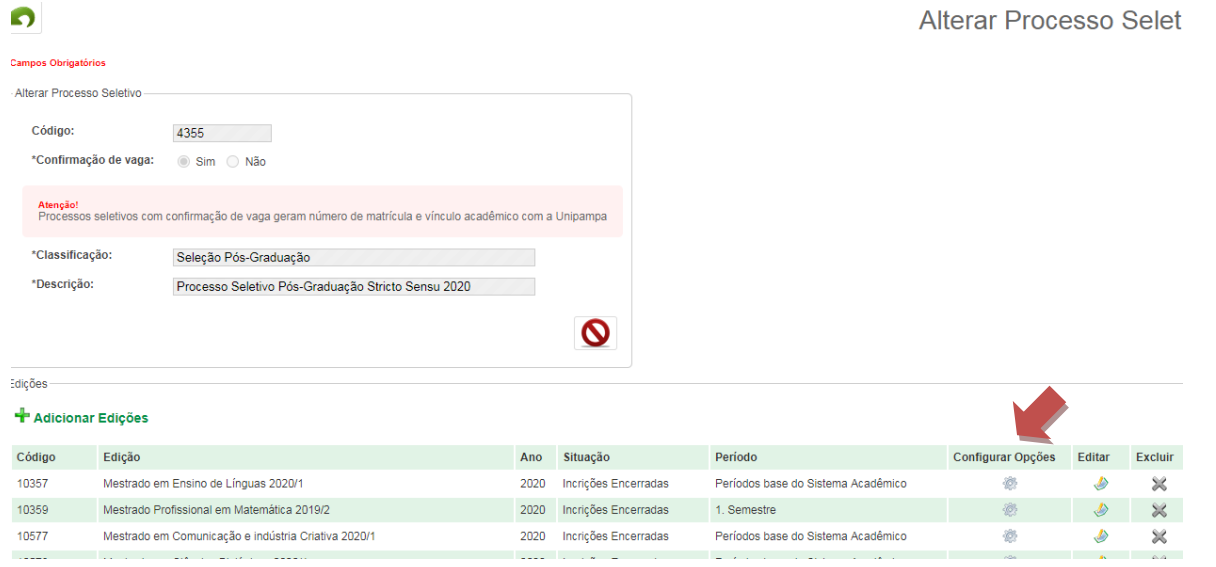

#### Seleciona Editar:

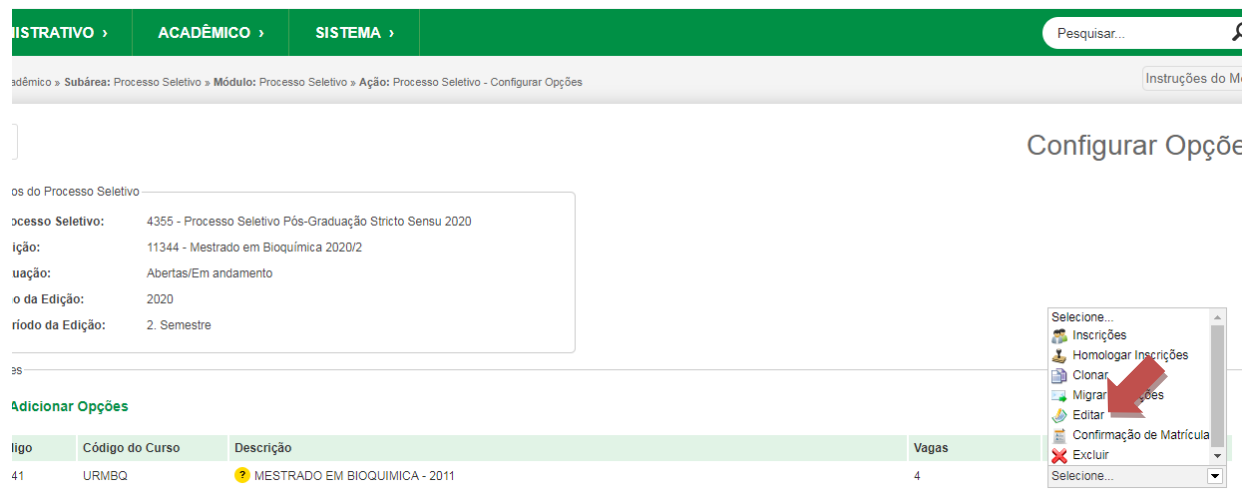

Na tela seguinte, seleciona adicionar responsáveis e indicar o nome do servidor, marcar **Não** em replicar para as demais opções e salvar:

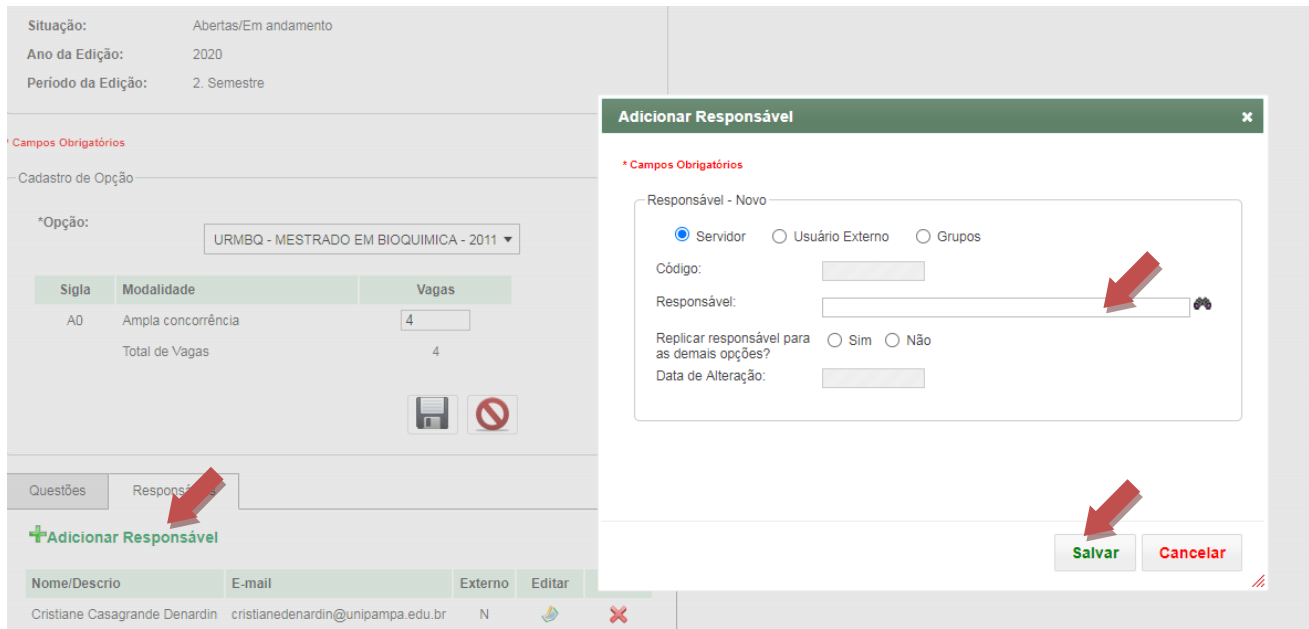

#### <span id="page-7-0"></span>3 INSERINDO DOCUMENTOS

1. Após efetuar o login no sistema, clicar nas guias Acadêmico > Processo Seletivo > Processos Seletivos

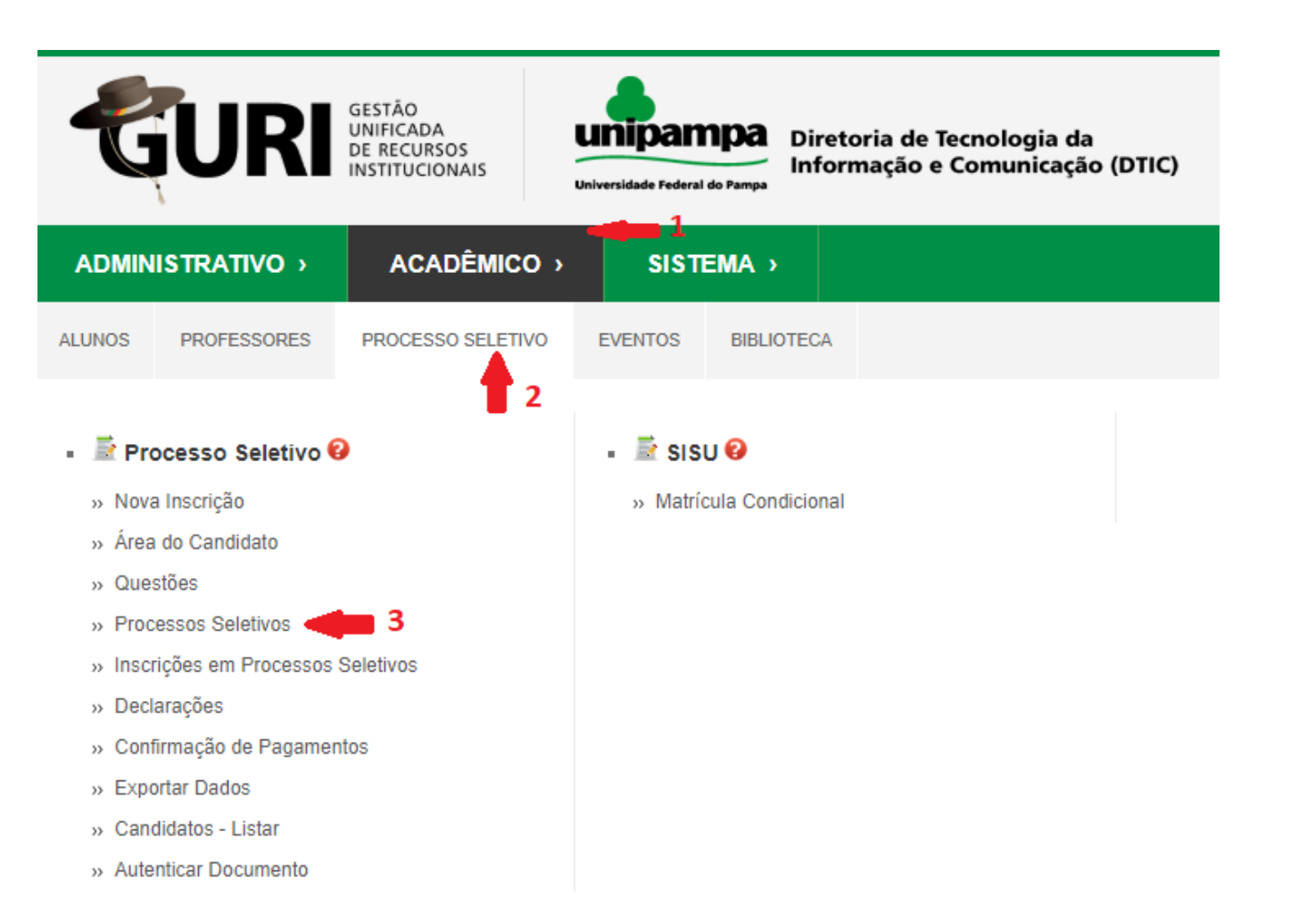

2. Na tela que abrir, procure o processo do curso do qual coordena (se ele não estiver na lista, selecione a ferramenta Lupa > Descrição da Opção > e insira o nome do curso), vá em Ação > Selecione > Editar

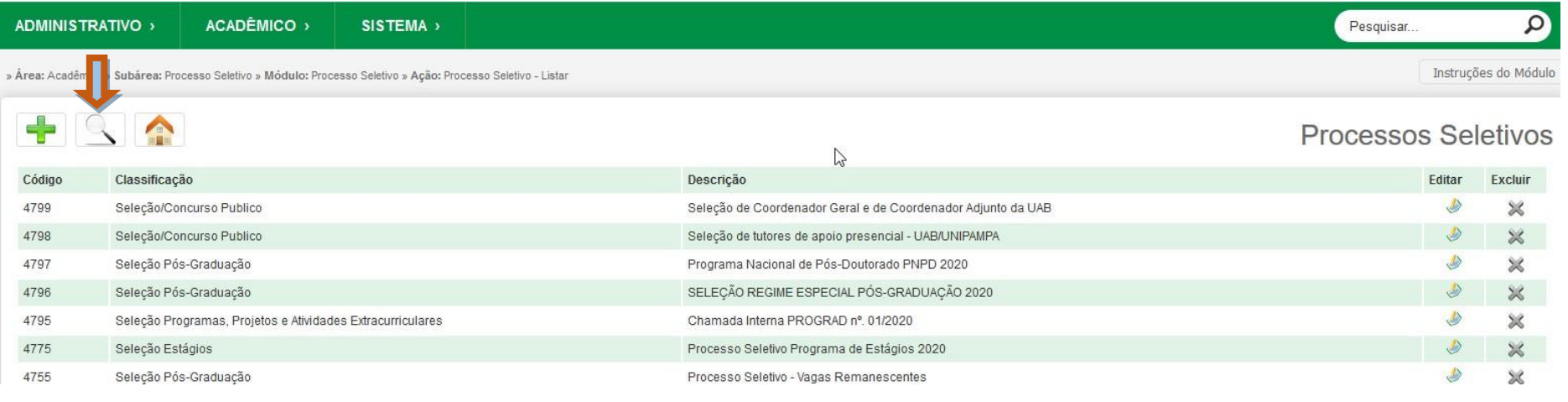

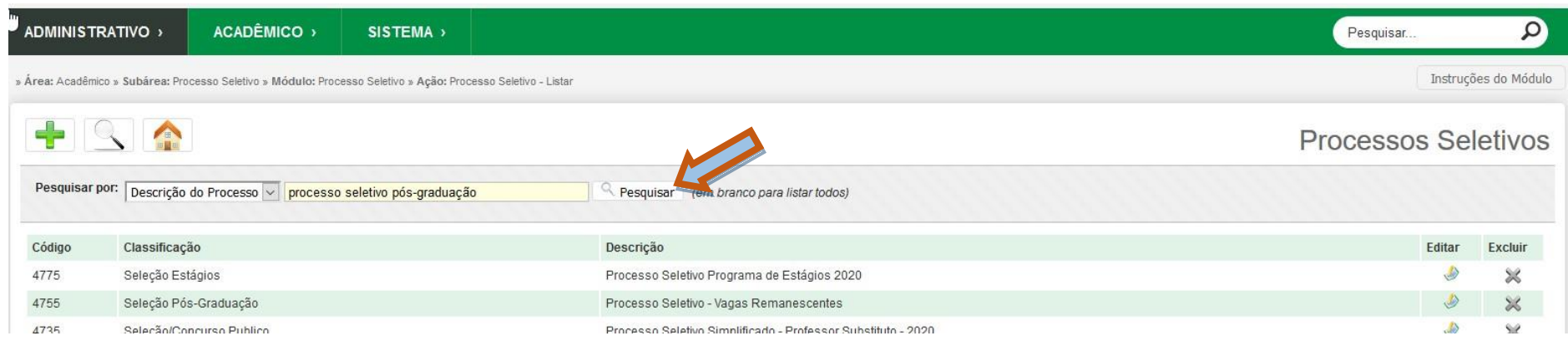

3. Seleciona o Processo seletivo desejado e clica em "Editar", conforme o exemplo abaixo:

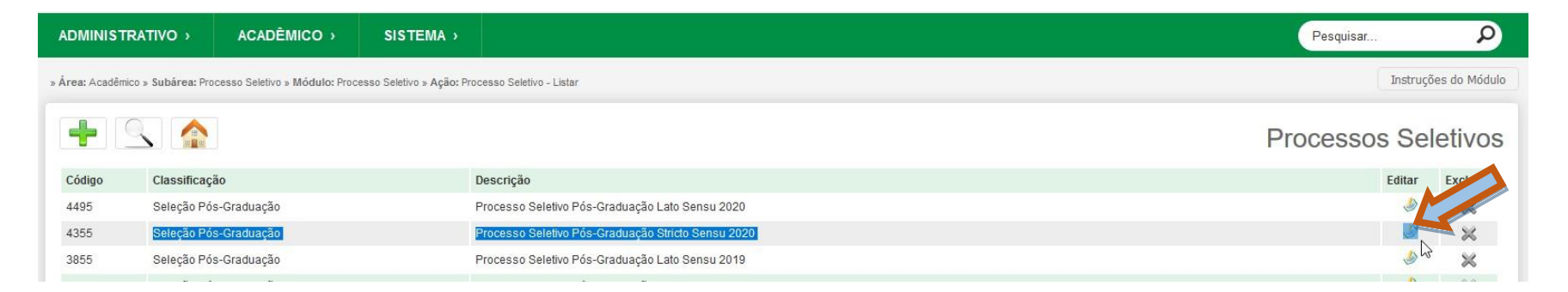

4. Desta forma, aparecerá as edições e na edição desejada, clicar em "Editar" novamente, conforme abaixo:

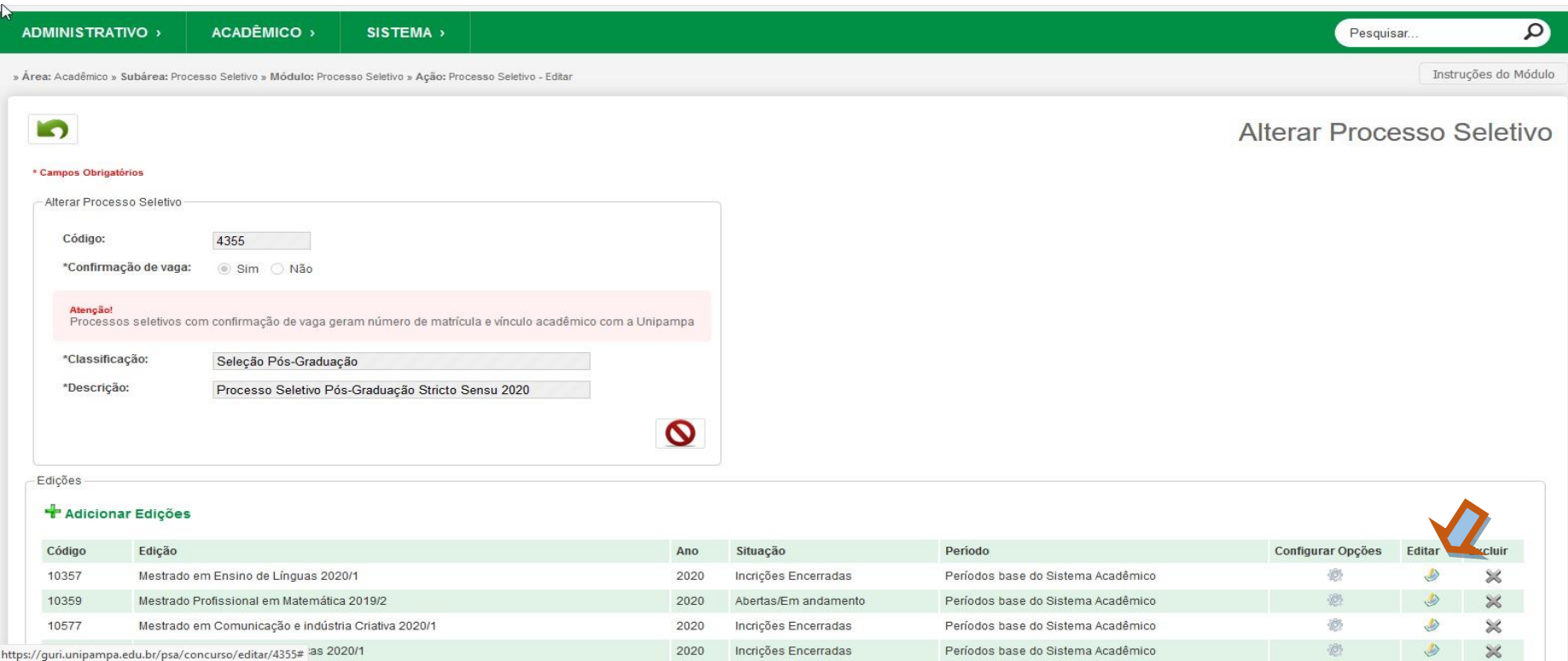

5. Na próxima tela, role o cursor para o fim da página e clique em Arquivos do Processo > Adicionar Arquivos

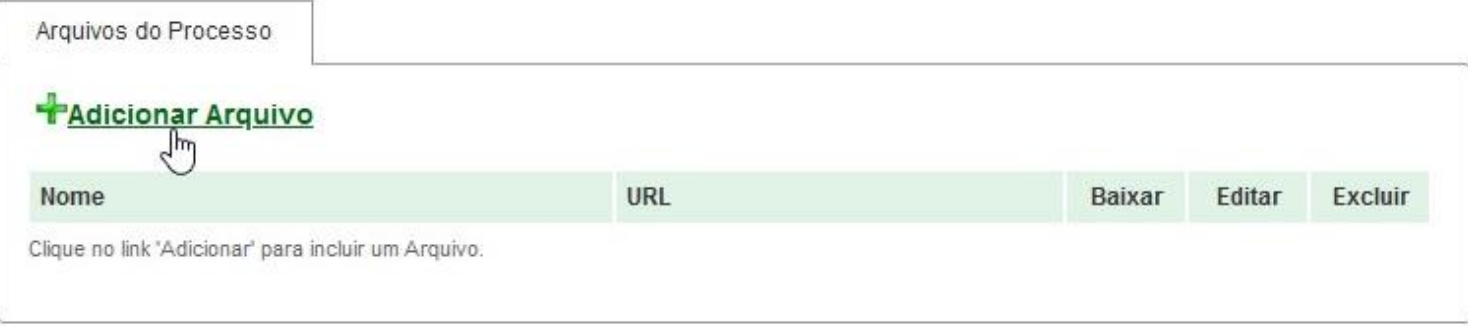

6. Na próxima tela, coloque o Nome do Documento, sua Descrição, e o arquivo (em .pdf, preferencialmente com rubrica ou assinatura do Coordenador do Curso/Presidente da Comissão do Processo Seletivo) e clique em Salvar.

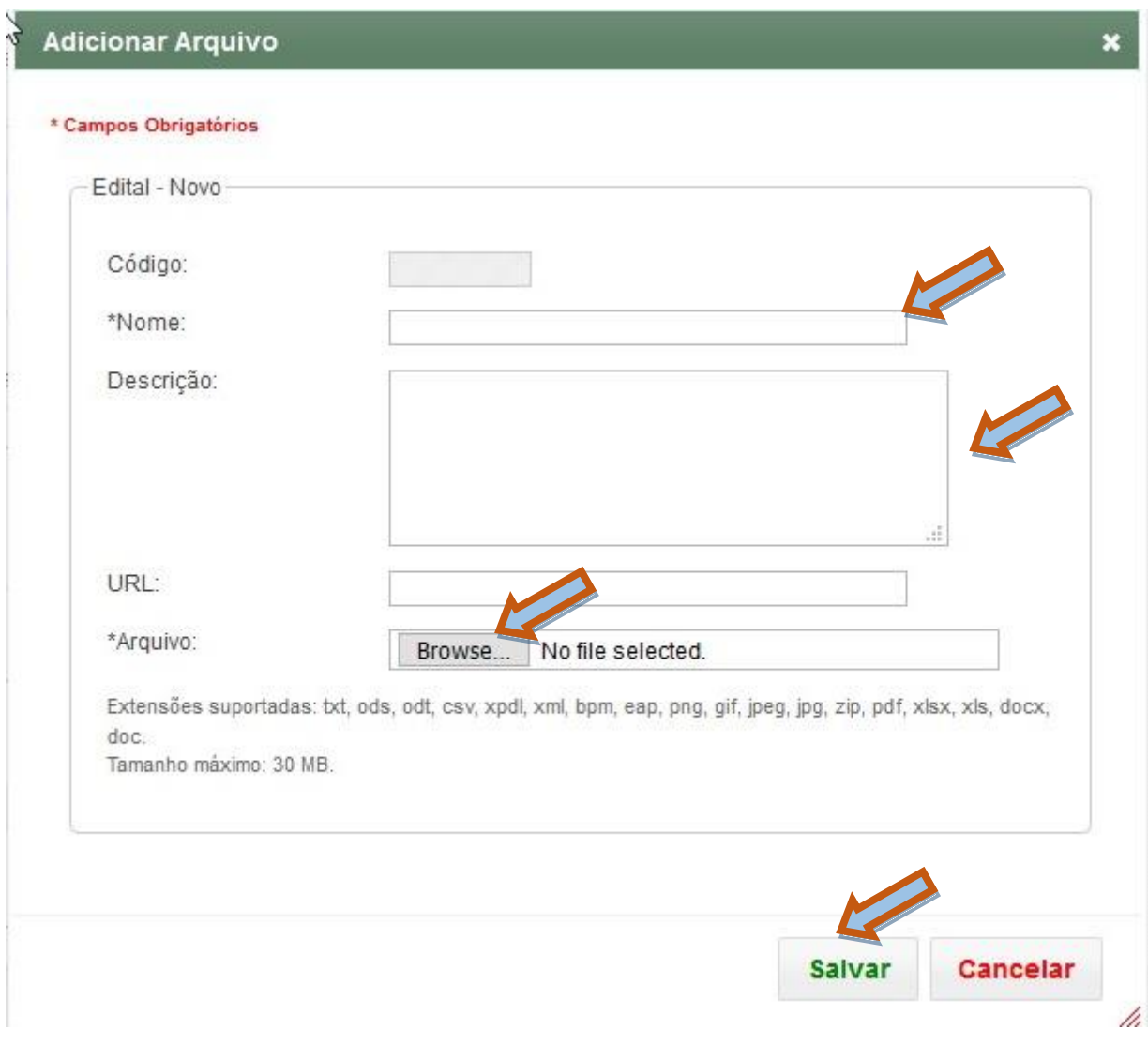

7. Você será dimensionado à tela anterior. Note que agora aparece o arquivo carregado entre os documentos do processo. Caso tenha cometido algum equívoco, clique em Excluir. Se estiver tudo correto, clique em Salvar, através do ícone Disquete.

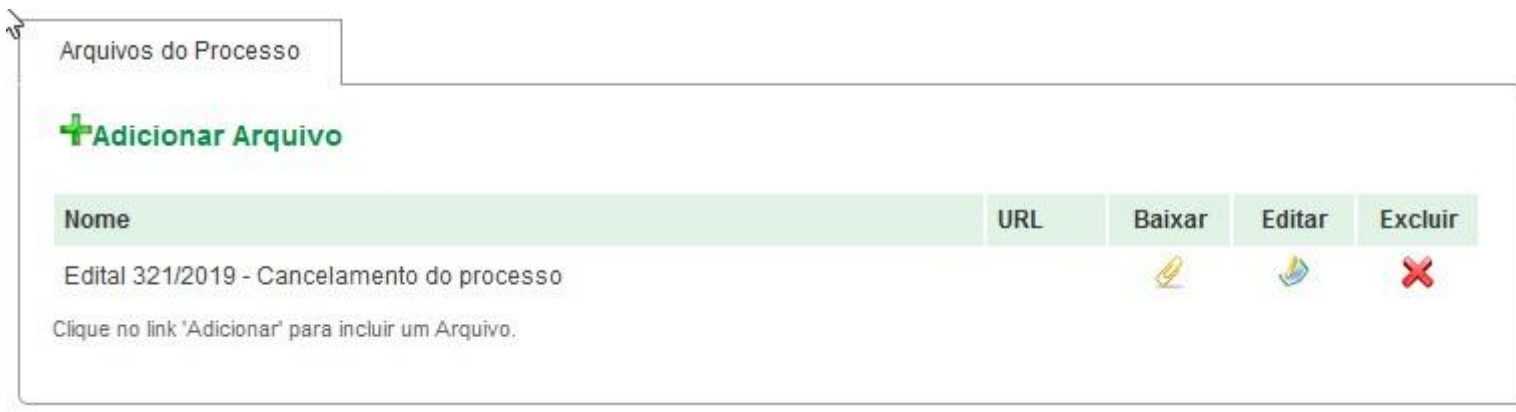

8. Os candidatos poderão agora acessar os documentos através do link do processo seletivo, descrito no Edital.

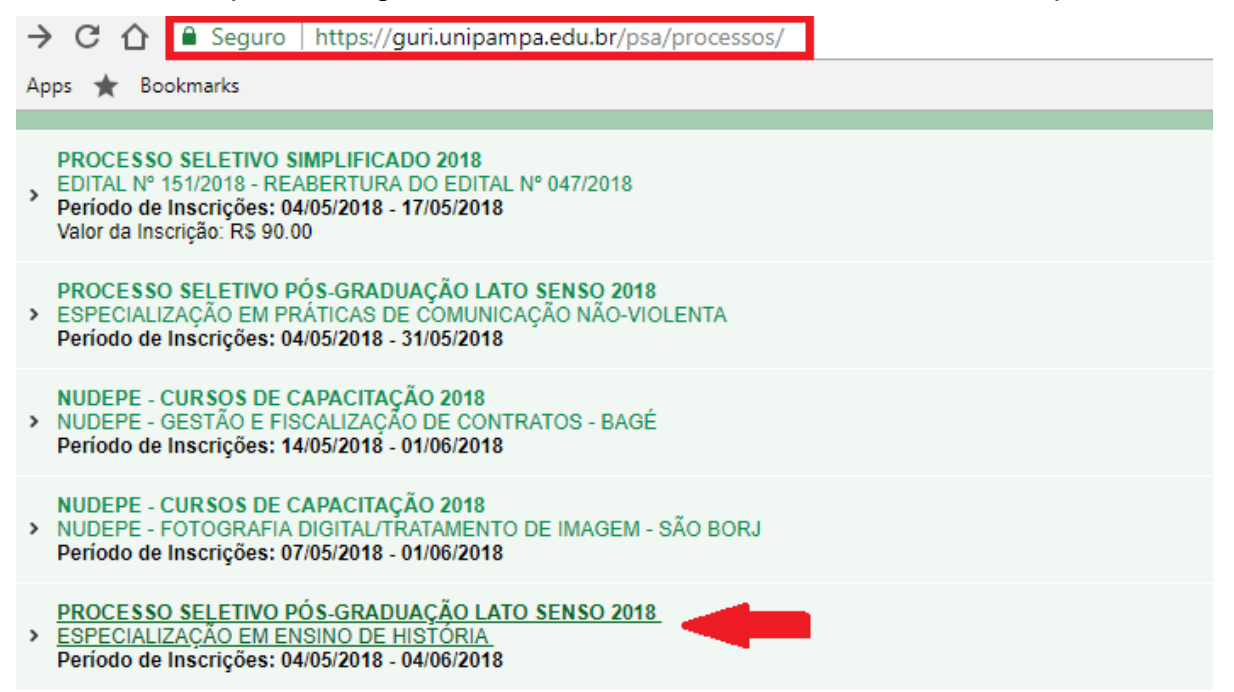

9. O documento estará constando no processo seletivo e poderá ser baixado pelo candidato.

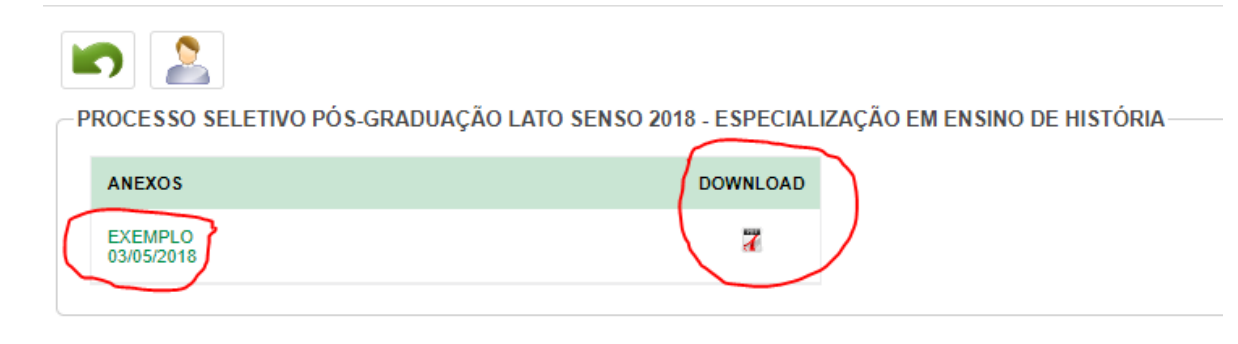

15

### <span id="page-15-0"></span>4 VERIFICANDO INSCRIÇÕES NO PROCESSO SELETIVO

1. Após efetuar o login no sistema, clicar nas guias Acadêmico > Processo Seletivo > Processos Seletivos

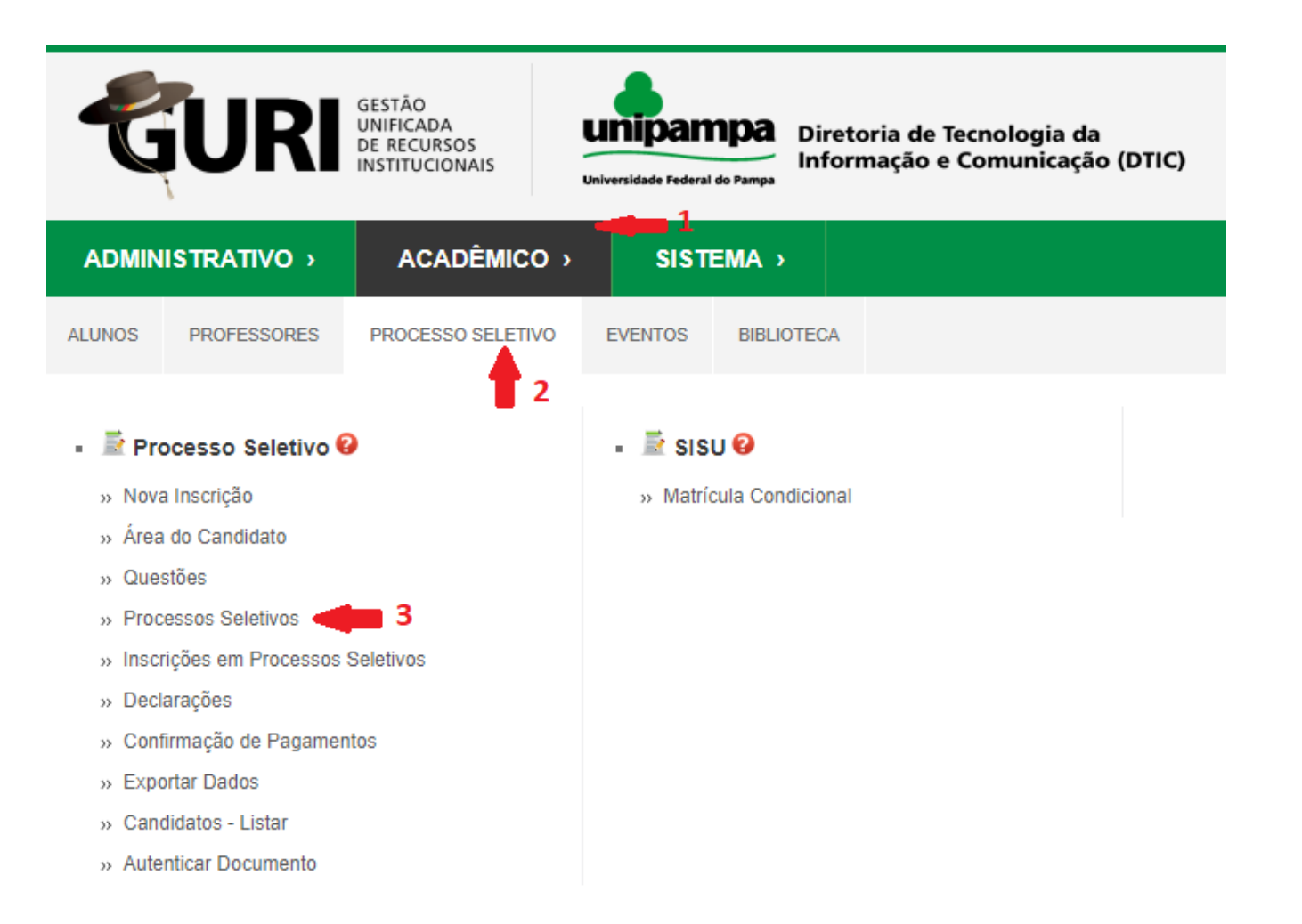

2. Na tela que abrir, selecione o processo seletivo que deseja:

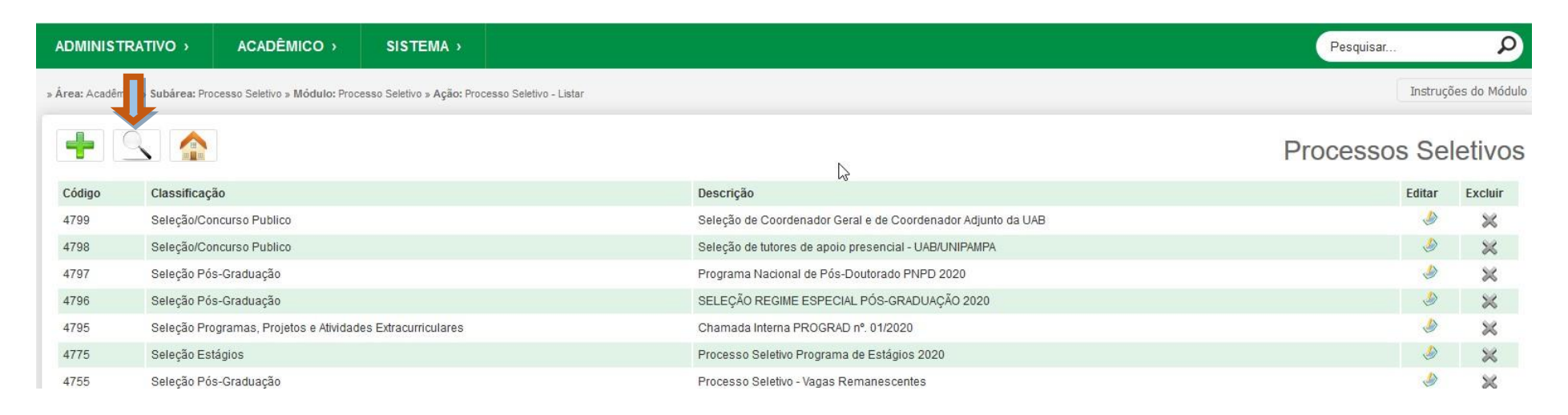

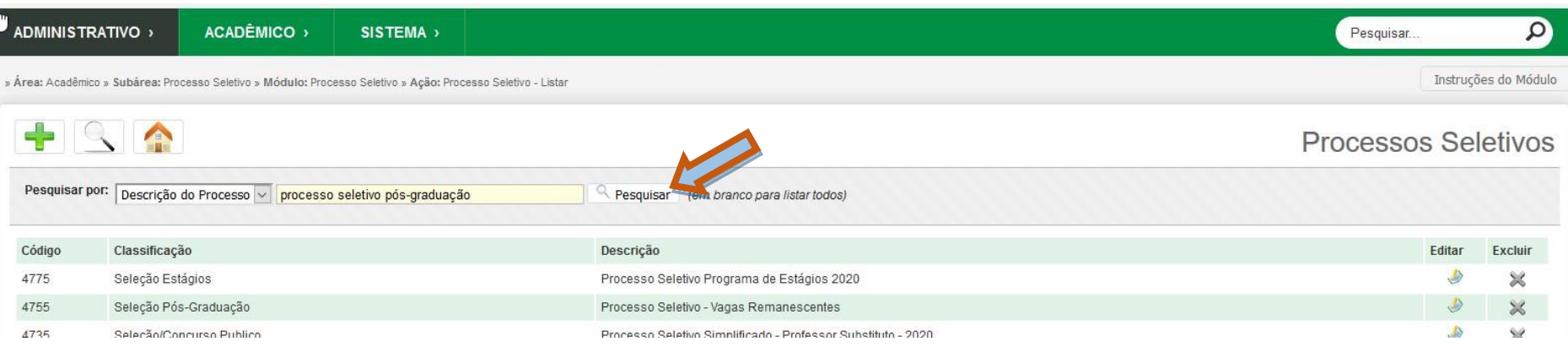

#### 3. No Processo seletivo desejado e clica em "Editar", conforme o exemplo abaixo:

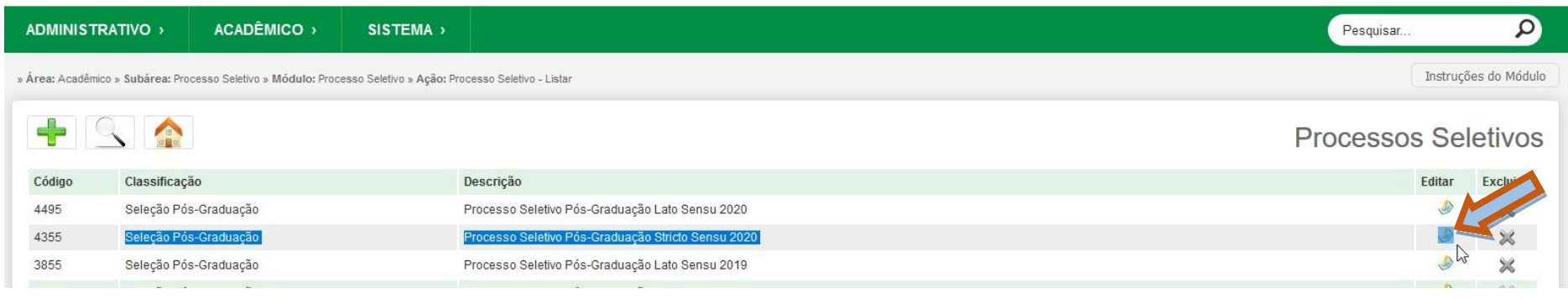

4. Desta forma, aparecerá todas as edições do processo seletivo. Na edição desejada, clicar em "Configurar opções":

Alterar Processo Sele

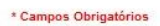

 $\bullet$ 

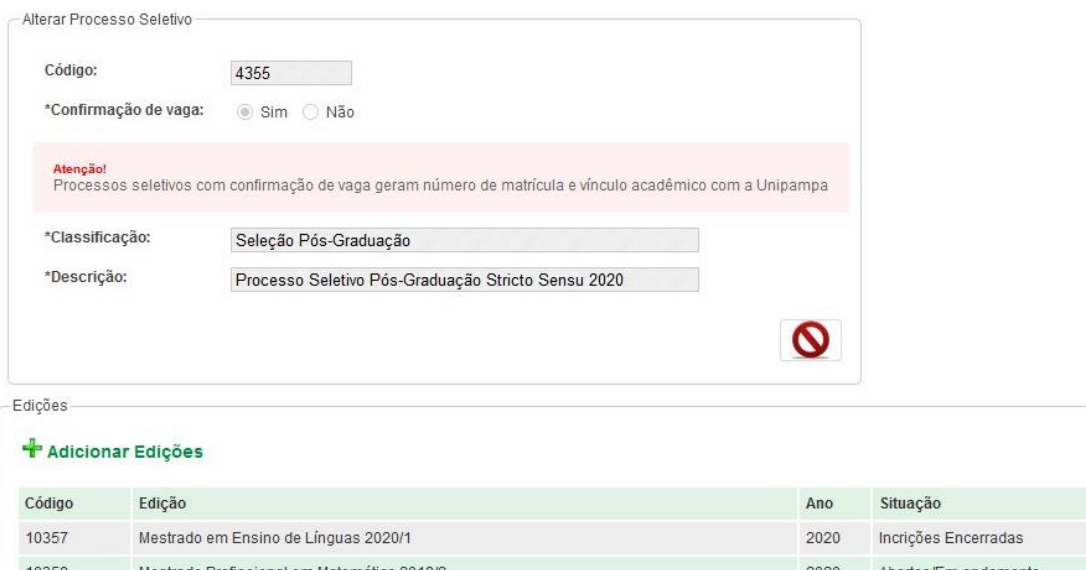

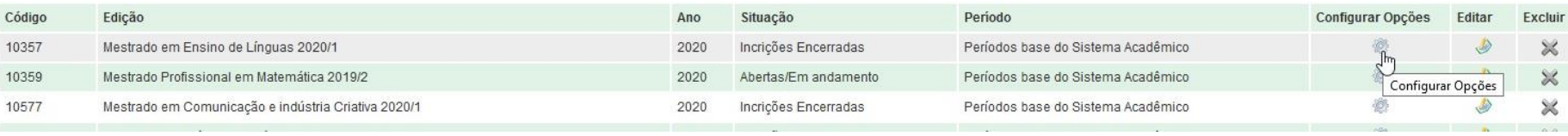

5. Abrirá uma nova tela com o processo seletivo do curso desejado, vai em "Ações" e seleciona a opção desejada "inscrições":

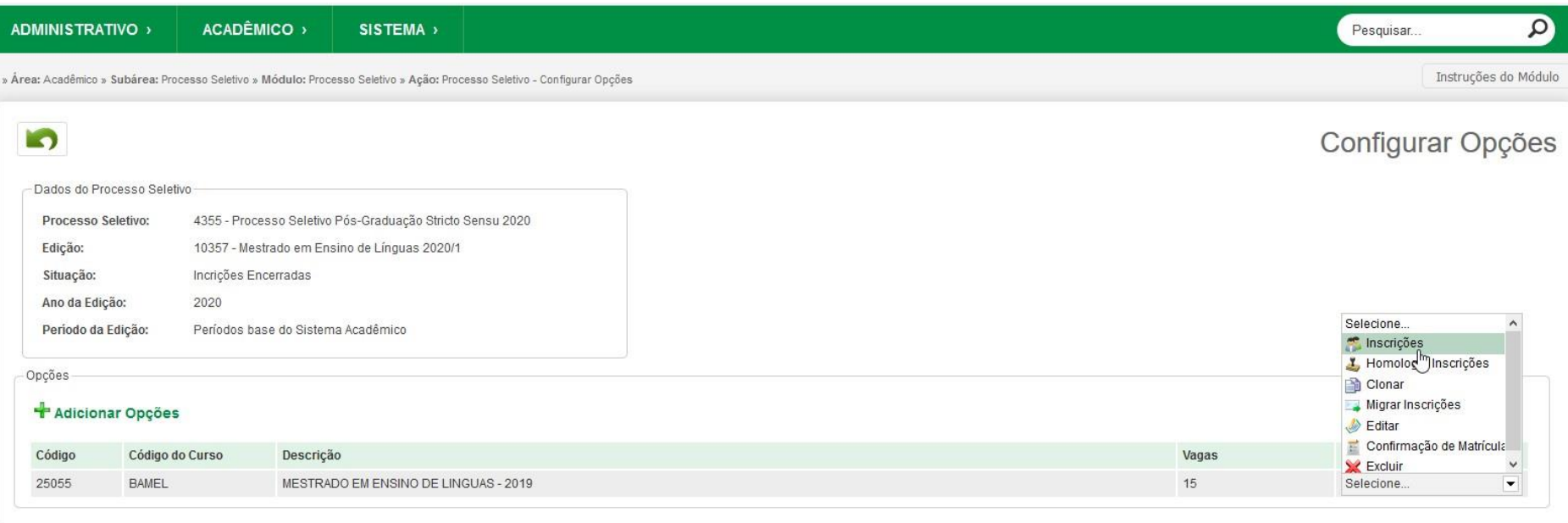

#### 6. Na próxima tela, será possível acompanhar a listagem geral dos inscritos até o momento da busca.

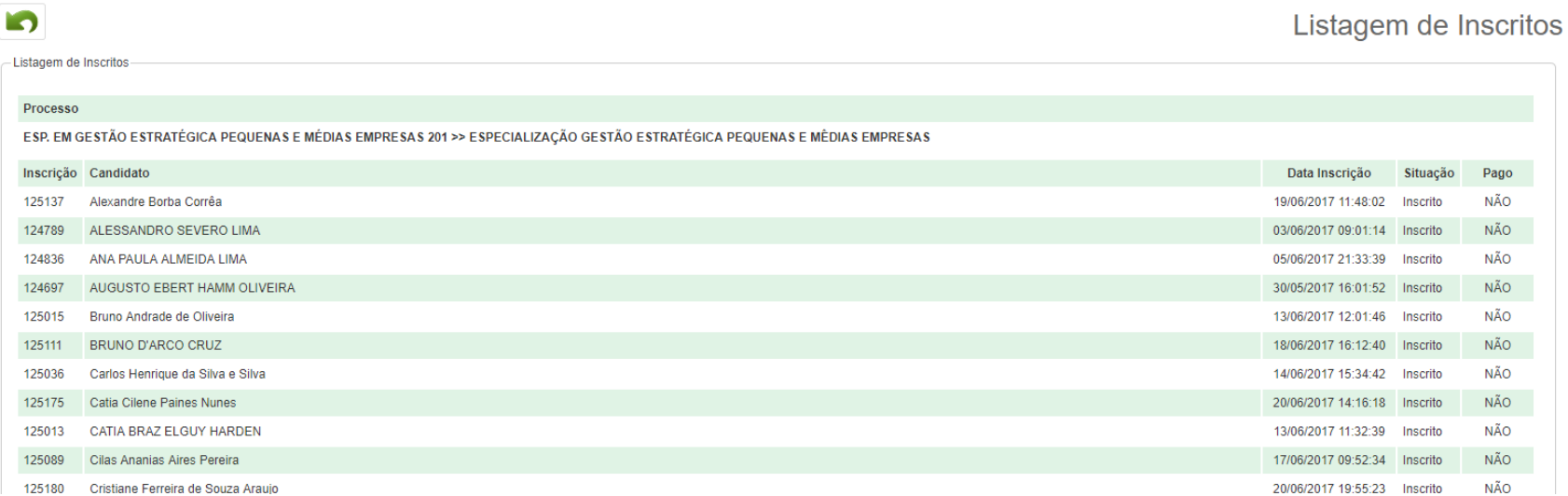

#### <span id="page-21-0"></span>5 HOMOLOGANDO CANDIDATOS

1. Primeiramente, é necessário realizar o login no sistema [GURI,](https://guri.unipampa.edu.br/) preenchendo os dados com o acesso e senha institucionais (o mesmo utilizado no Moodle, Biblioteca, login nos computadores etc.).

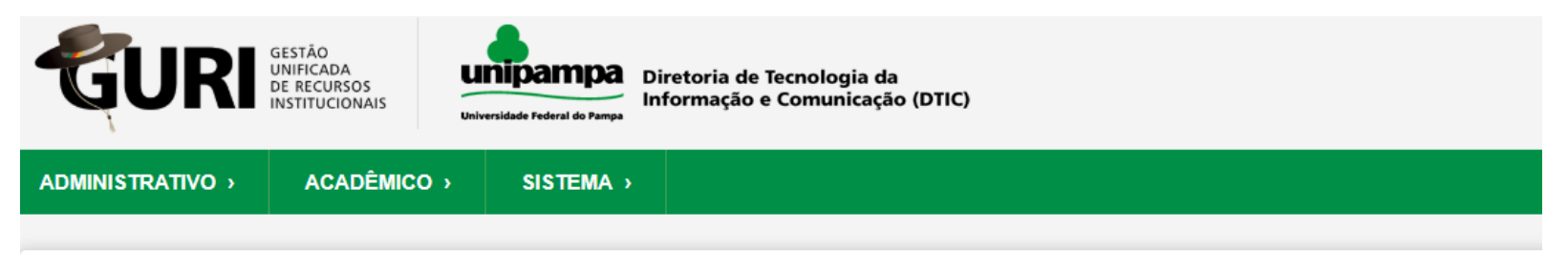

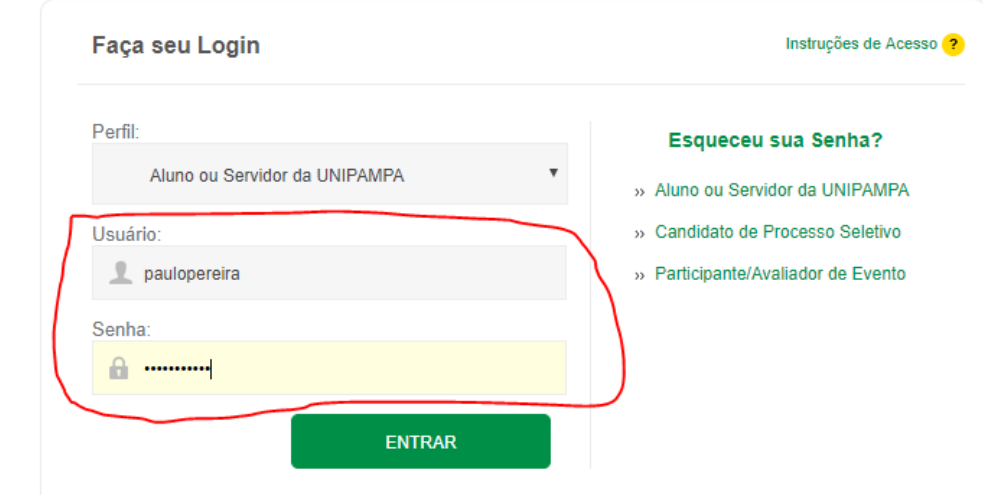

2. Após efetuar o login no sistema, clicar nas guias Acadêmico > Processo Seletivo > Processos Seletivos

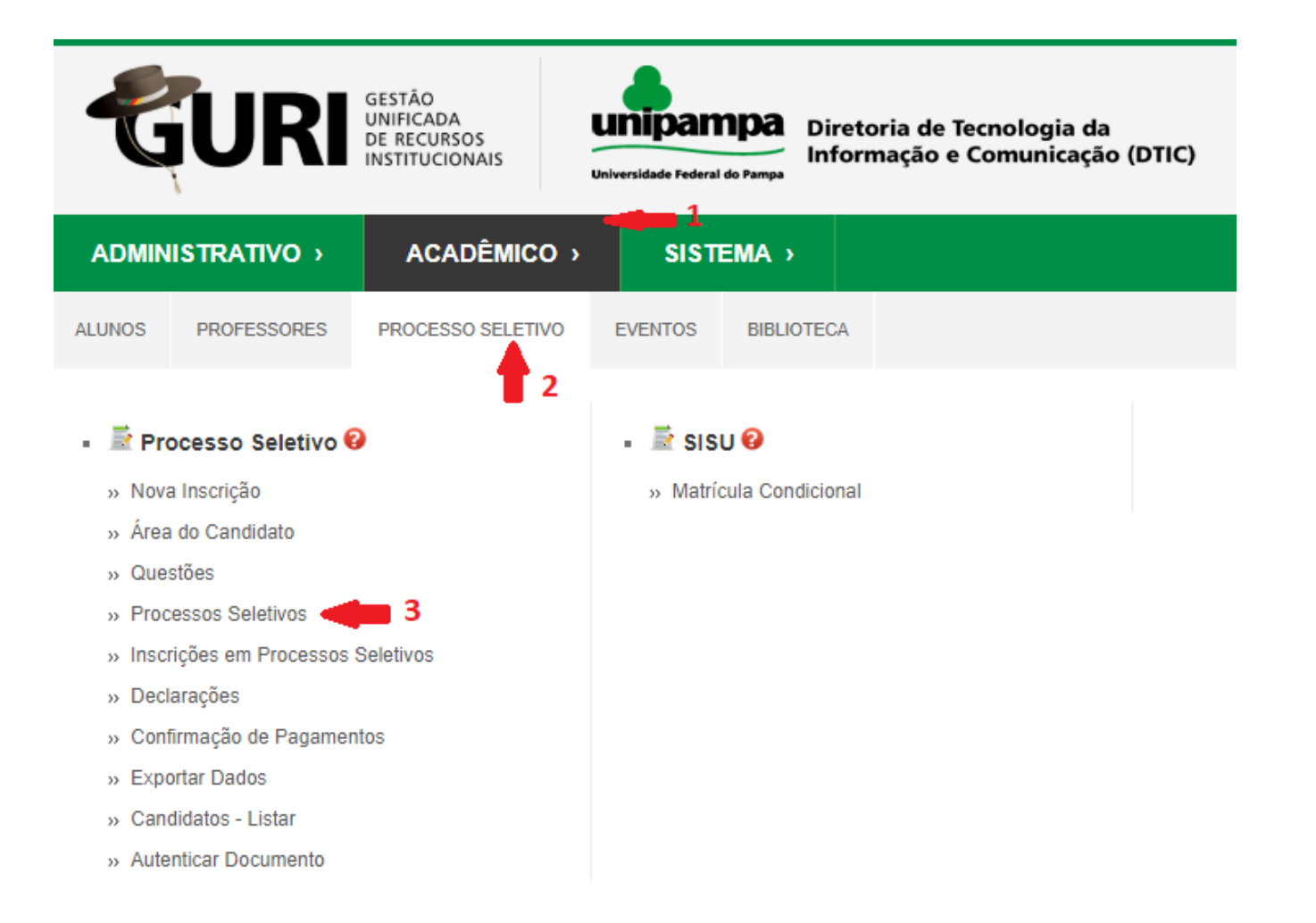

#### Na tela que abrir, procure por "seleção pós-graduação", para encontrar a descrição que deseja:

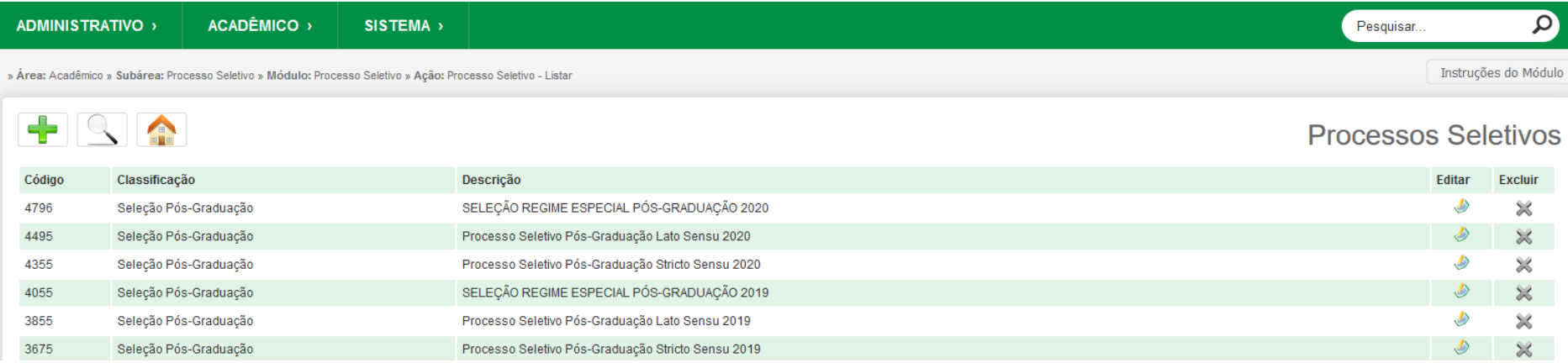

#### No processo seletivo desejado, vá em editar e aparecerá as edições:

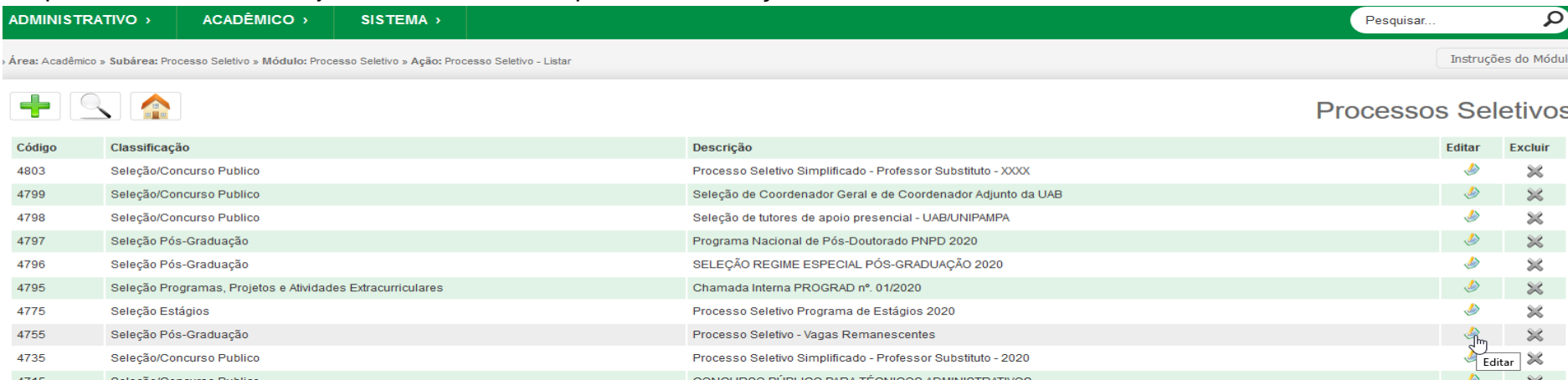

# Selecione a edição que deseja e vá em "configurar opções"<br>\* Campos Obrigatórios

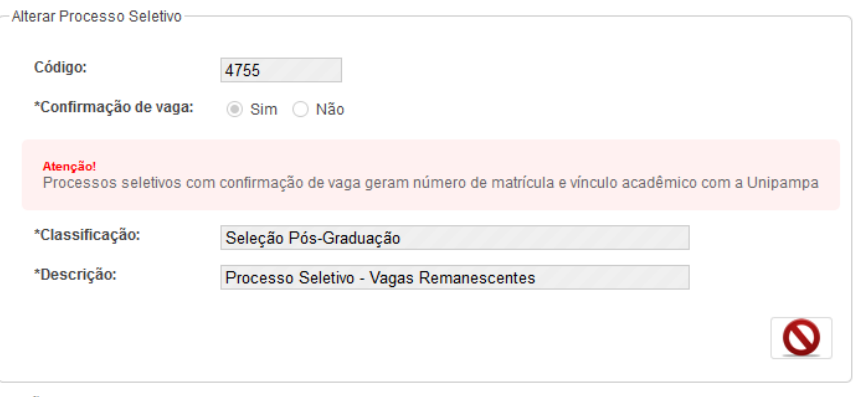

Edições

#### **+** Adicionar Edições

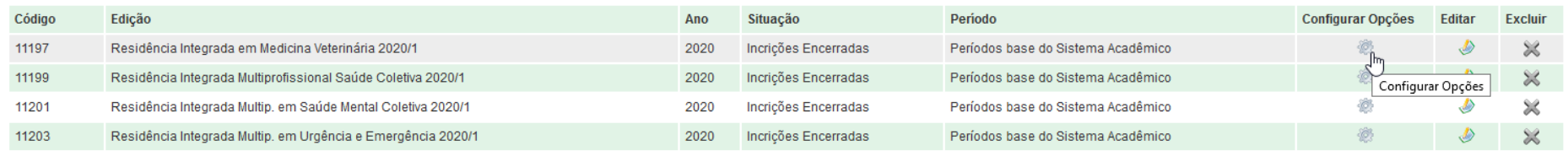

Na opção desejada, selecione a ação "homologar inscrições"

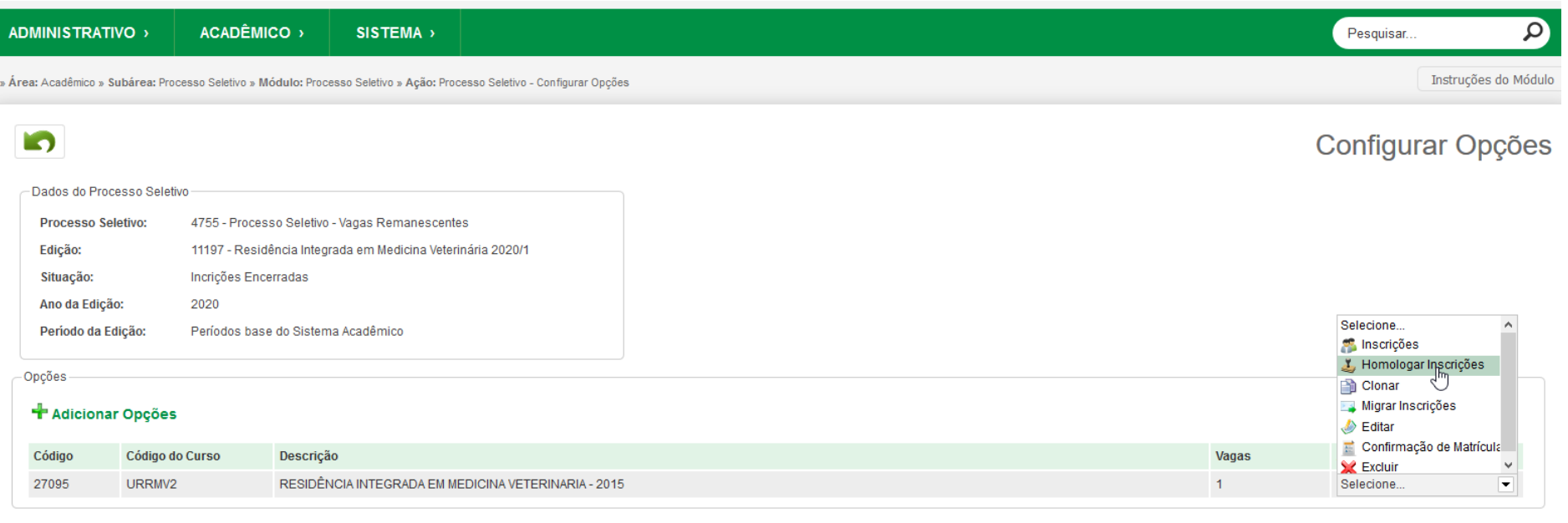

Abrirá a tela abaixo para que marque as inscrições homologadas.

No campo Observação, é possível colocar o motivo para não-homologação da inscrição, como a falta de documentos ou desrespeito aos termos do edital etc

Para fins de homologação, ignore o campo "enviar senha".

O que for inserido nesta tela será de acesso do candidato.

#### ADMINISTRATIVO >

 $ACADÊMICO$  > SISTEMA >  $\alpha$ 

Instruções do Módulo

» Área: Acadêmico » Subárea: Processo Seletivo » Módulo: Processo Seletivo » Ação: Inscrição - Homologação em Lote

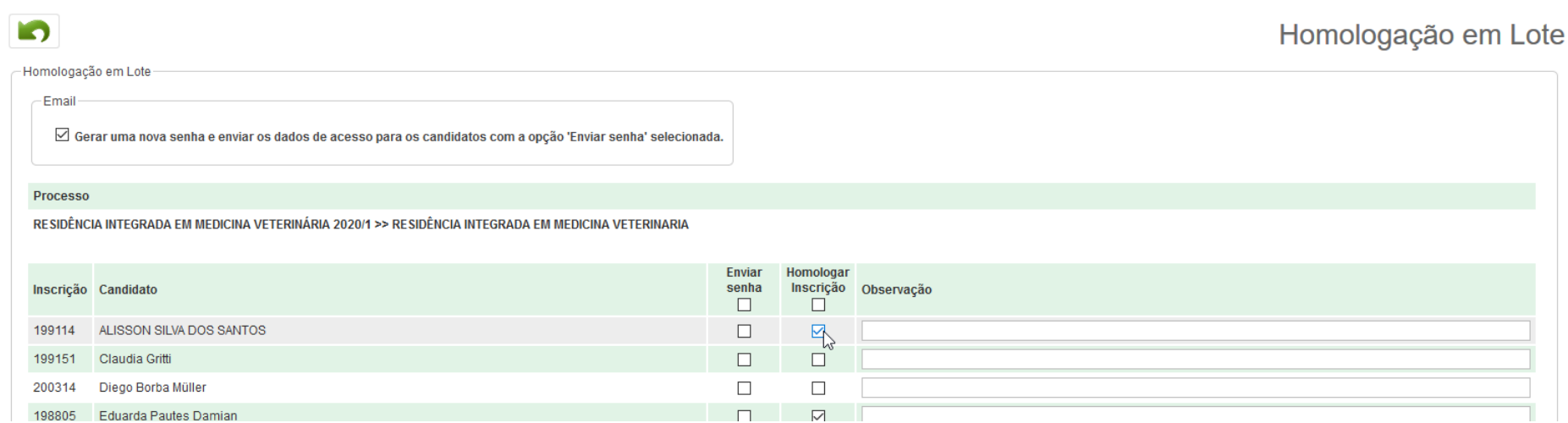

#### Após, clique em "salvar" no final da tela:

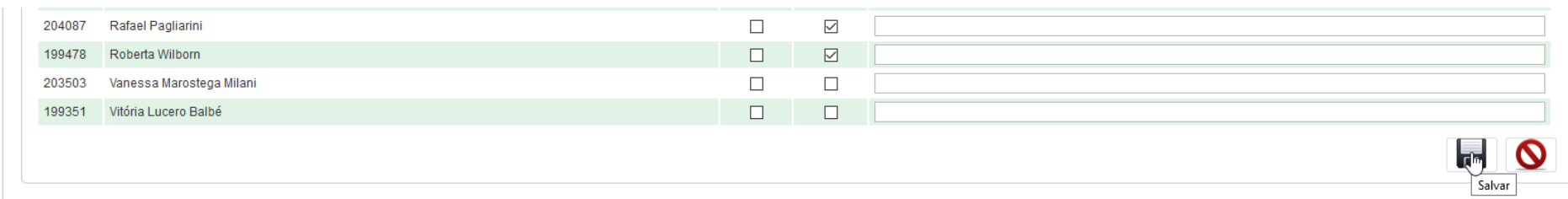

3. Após ter feito o processo de homologação no GURI (conforme o email anterior), acesse a guia SISTEMA > Meus Relatórios.

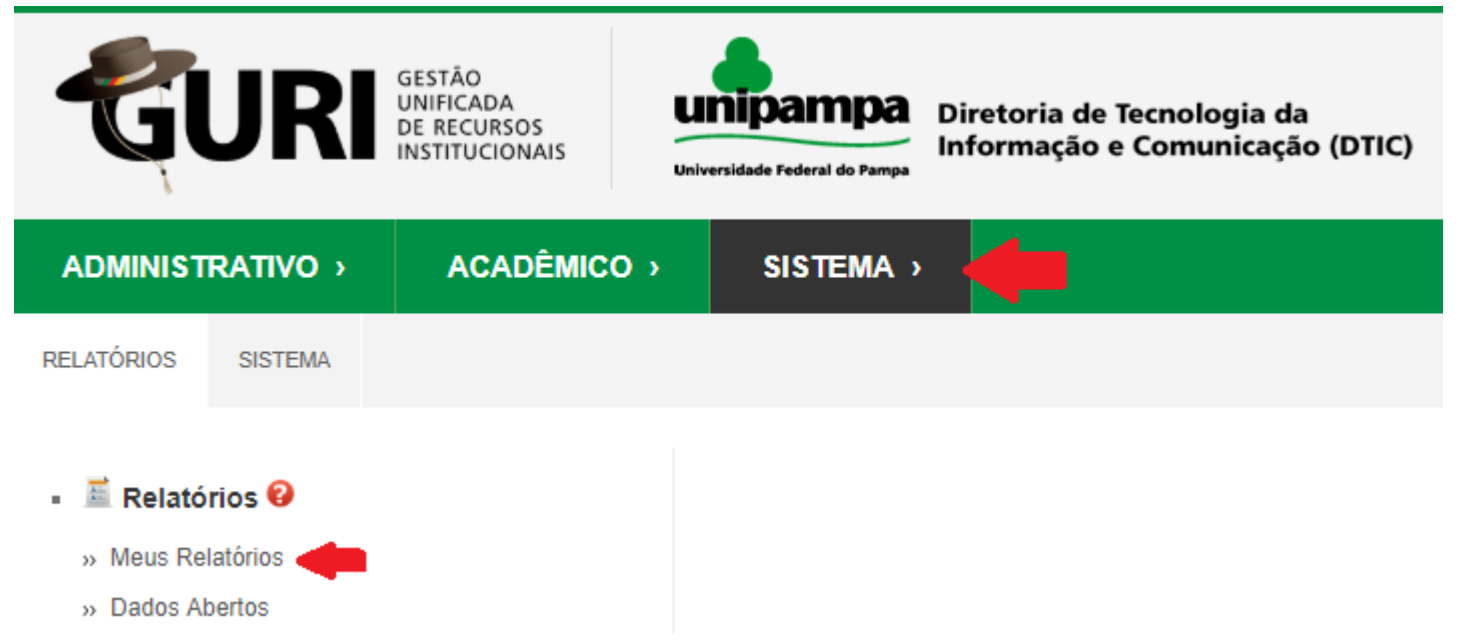

4. Na janela que abrir, selecione Pesquisar por > Código > 41.

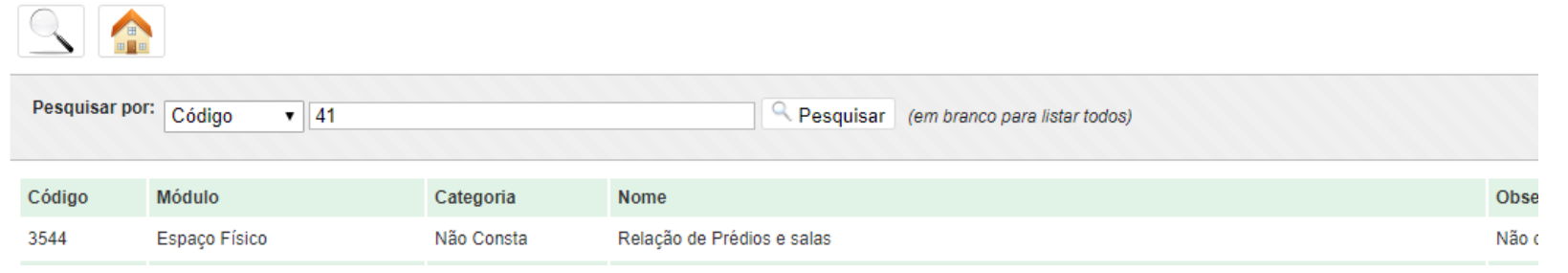

- 5. Na página que abrir, Inscrições em Processos Seletivos Pós-graduação, clique em Gerar.
- 6. Na próxima página, na opção Situação Inscrição, selecione Homologado. Em Edição, digite "Esp" ou qualquer palavra relacionada ao título do curso e selecione a opção que se encaixa com o curso coordenado. Para efeito de exemplo, utilizaremos a Especialização em Educação: Práticas de Ensino Interdisciplinares.

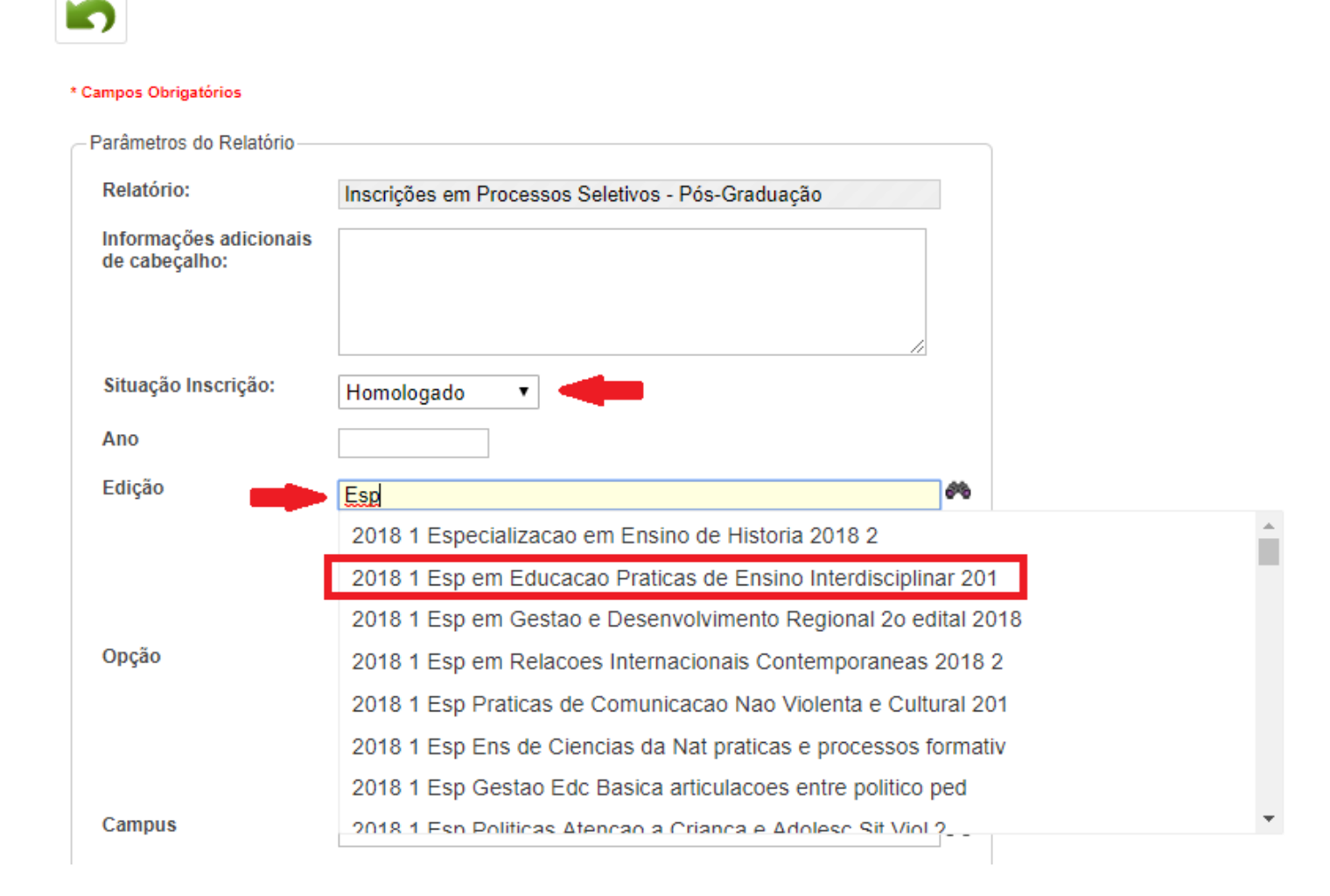

7. Agora basta ir mais abaixo na mesma página e, na caixa Saída, selecionar .pdf. Clique no ícone Raio e o dowload do arquivo iniciará. Este arquivo contém a listagem dos homologados que deve ser postada no GURI, junto ao Edital, conforme o Capítulo I – Inserir Documentos (p. 3)

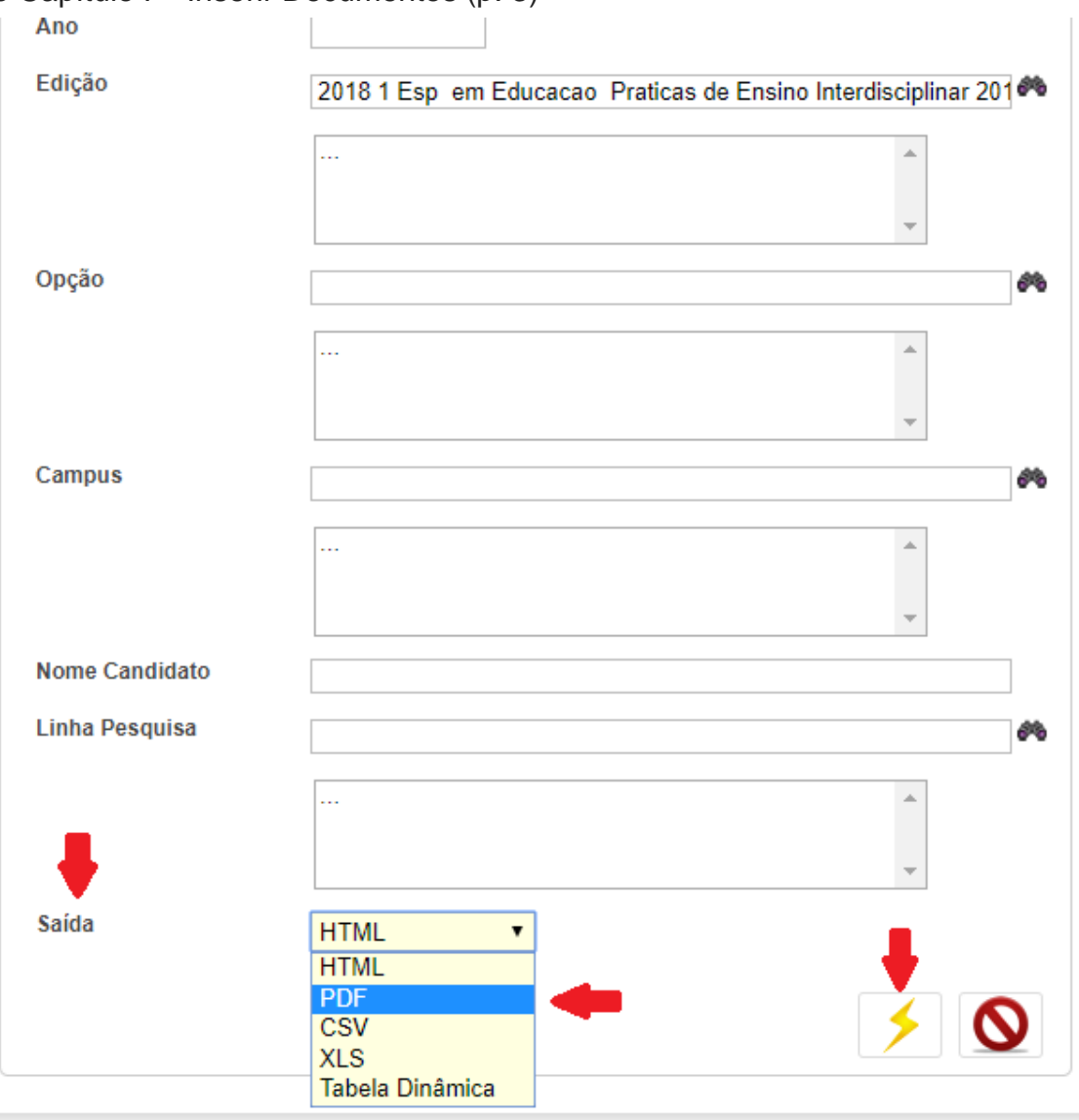

#### <span id="page-30-0"></span>6 PRÓXIMOS PASSOS

As próximas etapas do processo seletivo, envolvendo seleção (prova escrita, análise de currículo, entrevistas, julgamento de recursos etc.) não estão totalmente implementadas no GURI para os cursos de pós-graduação. Assim, em cada uma destas etapas, devem ser postados os documentos necessários conforme Capítulo 1 – Inserindo Documentos (p.3).

Os documentos devem ser assinados pela Coordenação de Curso ou presidente da Comissão de Seleção (caso haja) e postados em formato .pdf.

#### <span id="page-30-1"></span>7 MATRÍCULA CONDICIONAL – SECRETARIA ACADÊMICA

A matrícula condicional se divide em duas etapas:

1. Solicitação de matrícula condicional

Nesta etapa o candidato, no período indicado no edital, insere os documentos no link do GURI:

<https://guri.unipampa.edu.br/pss/publico/listarEdicoesMatCondicional/>

A secretaria verifica a documentação, através dos passos a seguir, e havendo necessidade de complementação, solicita por e-mail ao aluno para que insira novamente no link acima, e no prazo estipulado no edital

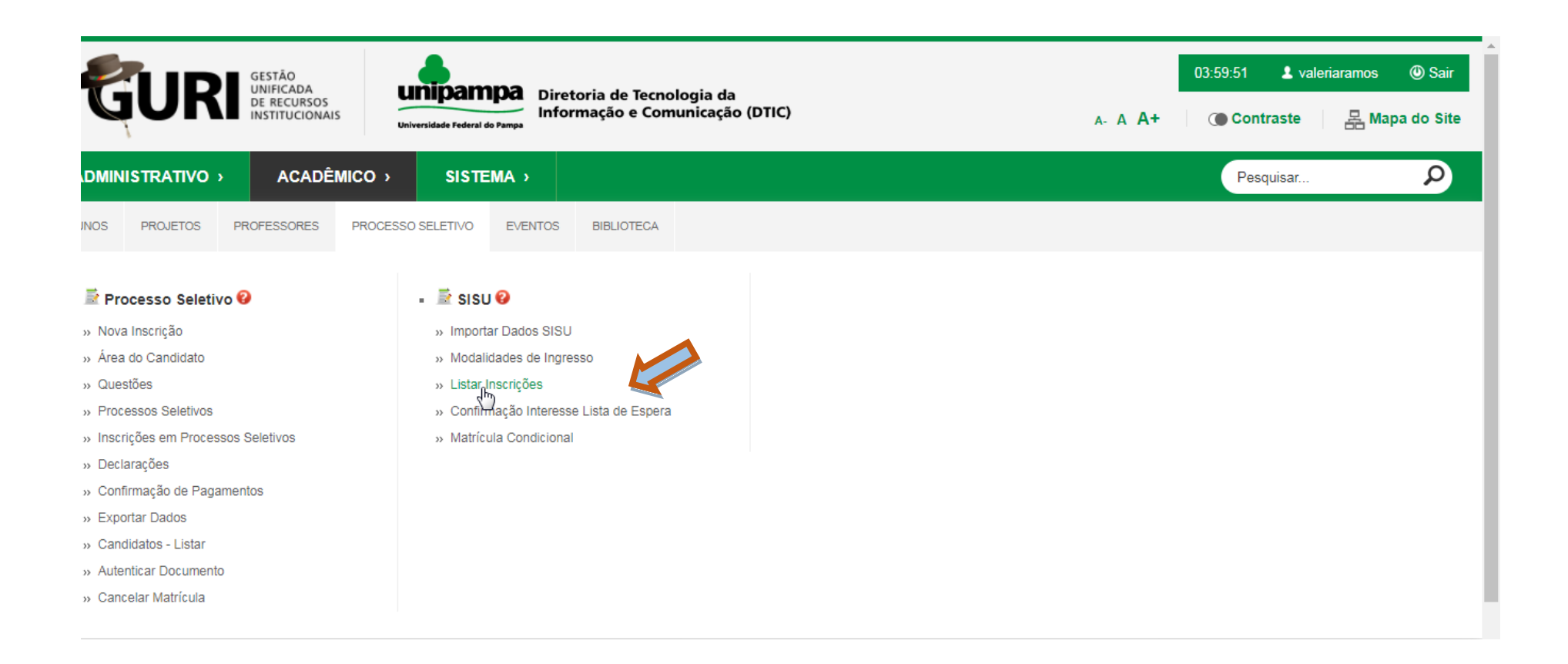

Seleciona a edição e clica em pesquisar:

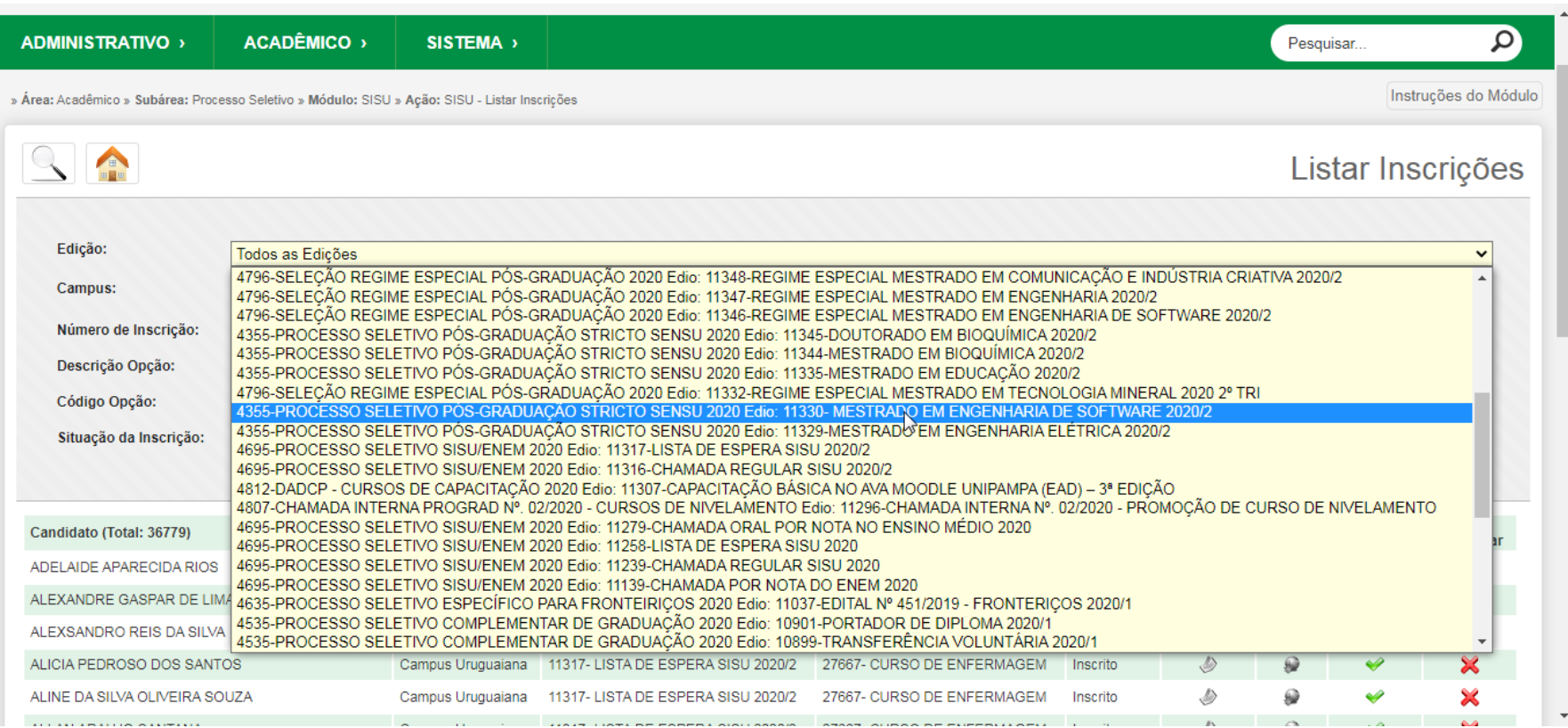

Na próxima tela, aparecerá a relação dos inscritos. No candidato desejado, clicar em baixar:

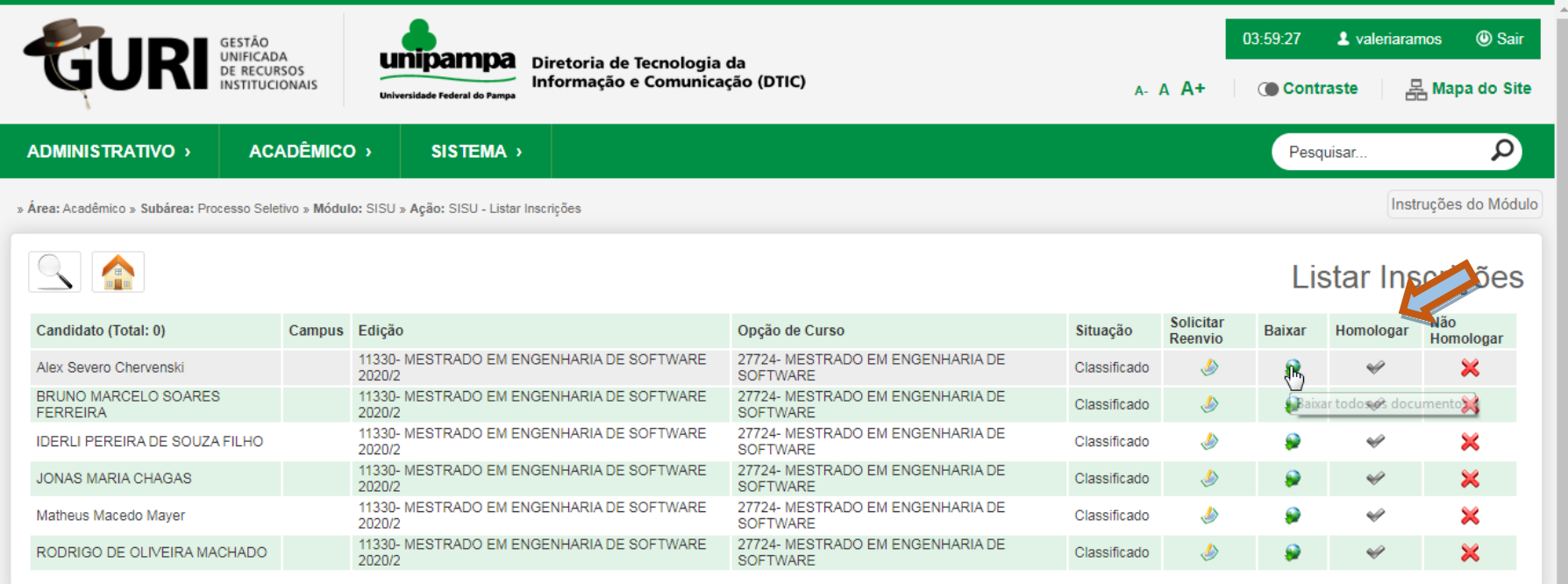

E gera os arquivos:

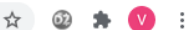

::: Apps → Estudo mostra que... ● Nova quia A portugal ■ Grupos do Google ● SCBA Sistema de C... ● Bem-vindo ao Goo...

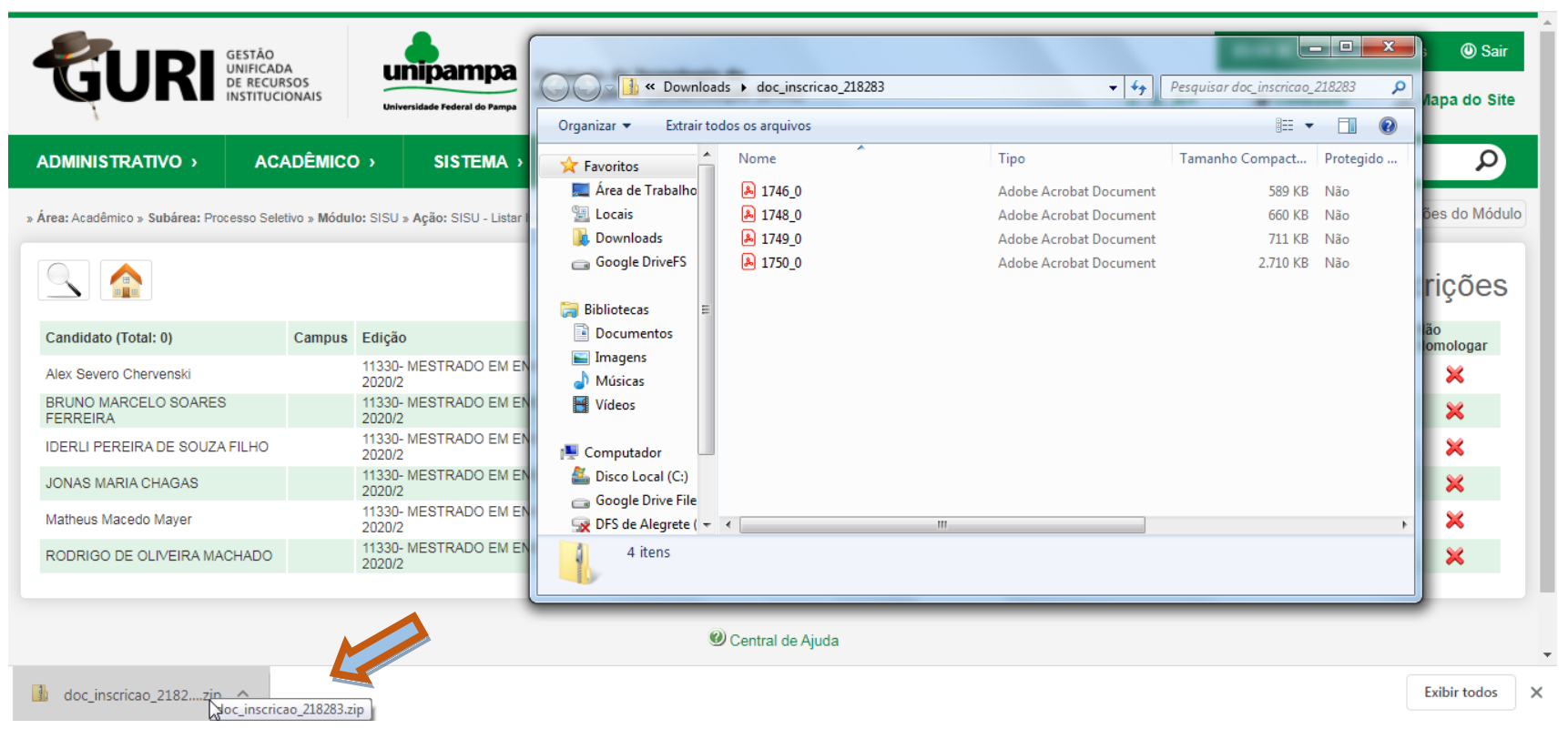

A secretaria confere, e, necessitando complementação, solicita através do sistema:

![](_page_35_Picture_4.jpeg)

![](_page_36_Picture_15.jpeg)

# 2. Confirmação de matrícula condicional

Esta etapa é realizada pela Secretaria de forma presencial.

#### IMPORTANTE:

Alertamos que para as matrículas condicionais:

As secretarias precisam ter acesso ao módulo SISU no sistema GURI. Caso não possuam é necessário realizar a solicitação por meio de um chamado no sistema GAÚCHA.

Para acessar os dados do processo seletivo específico é necessário que o coordenador insira a(s) pessoa(s) da secretaria como responsáveis pelo processo no sistema GURI.